# 8. PO/Requisition Menu: 1. Add/Edit Purchase Orders

#### Table of Contents

| Add/Edit Purchase Orders |  |
|--------------------------|--|
| The "General" tab.       |  |
| The "Items/Accounts" tab |  |
| Blanket Order            |  |

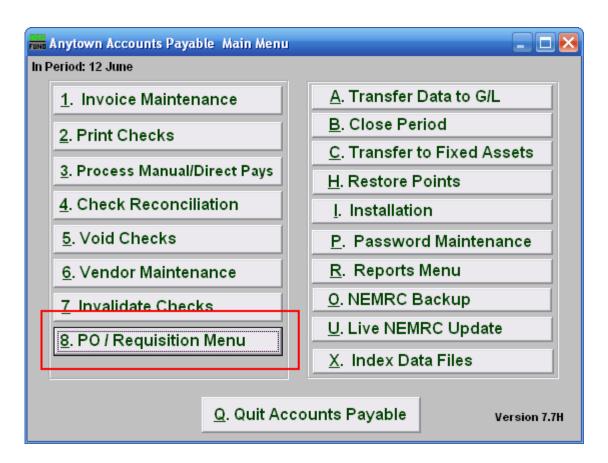

Click on "8. PO/Requisition Menu" from the Main Menu and the following window will appear:

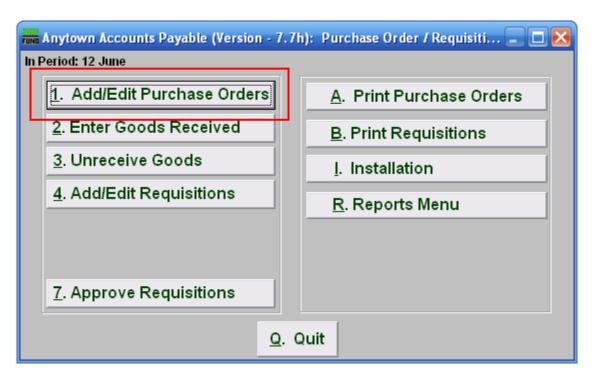

Click on "1. Add/Edit Purchase Orders" from the PO/Requisition Menu and the following window will appear:

#### Add/Edit Purchase Orders

#### The "General" tab

| FUND Add / Edi | it Purchase Orders                                                    |
|----------------|-----------------------------------------------------------------------|
|                | General Items/Accounts                                                |
| PO Number]     | 50400271 Find (Next:50400271) Vendor KOMLINE 2 Find Add               |
| Name 3         | ANYNAME                                                               |
| Address 1 4    | ANYWHERE                                                              |
| Address 2 4    |                                                                       |
| City 5         | ANYTOWN State 6 Zip 7 55555                                           |
| Order Date 8   | 01/14/2008 Request Date 9 01/14/2008 FOB 10 FOB                       |
| Req By 11      | Ship Via 12 BEST WAY                                                  |
| Req Dept 13    | Freight 14                                                            |
| Terms 15       | 0.00 % 0 Net 0 16 Budget Year 2007-2008                               |
| Descriptions   | Fund 17 Dept 18                                                       |
| Account 19     | Purchase 20                                                           |
| Remarks 21     |                                                                       |
|                |                                                                       |
|                |                                                                       |
|                |                                                                       |
|                | <u>Save &amp; Receive</u> Save & Receive & Invoice <u>Cancel Void</u> |

**1. PO Number:** To create a new Purchase Order, enter the PO Number next to "(Next:...)" and then choose a Vendor.

To Edit a previously existing Purchase Order, enter the PO Number, or click "Find" and select from there.

- **2. Vendor:** If you create a new Purchase Order, you will have to choose a vendor before you may continue.
- 3. Name: Enter the name of the person this Purchase Order is for.
- **4.** Address 1/2: Enter the address where this Purchase Order should be sent.
- **5. City:** Enter the City.
- **6. State:** Enter the State.

- **7. Zip:** Enter the Zip Code.
- **8. Order Date:** Enter the date that this Purchase Order was ordered.
- **9. Request Date:** Enter the date that this Purchase Order was requested.
- **10. FOB:** Enter the freight on board value.
- **11. Req By:** Enter who requested the purchase.
- **12. Ship Via:** Enter the preferred carrier.
- 13. Req Dept: Enter the requesting department.
- **14. Freight:** Enter the carrier if delivery must be by truck.
- **15. Terms:** Enter the billing terms.
- **16. Budget Year:** Enter the budget year for this order.
- 17. Fund: Enter the fund this purchase is to be paid from.
- **18. Dept:** Enter the department this purchase is to be paid from.
- 19. Account: Enter the account this purchase is to be paid from.
- **20. Purchase:** Enter the purchasing agent code.
- **21. Remarks:** Enter any remarks to note about this purchase order.

#### The "Items/Accounts" tab

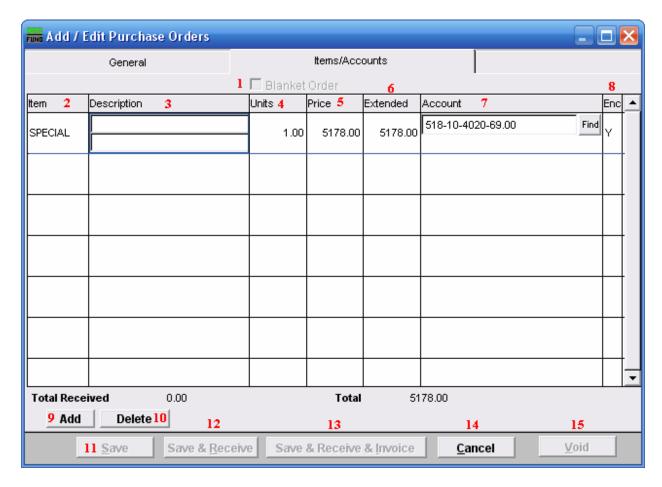

- **1. Blanket Order:** If you check this box off, the screen will change. Refer to the section below for more information.
- **2. Item:** Enter the item number ordered.
- **3. Description:** Enter the description of the item.
- **4. Units:** The number of units being bought.
- **5. Price:** The price per unit for this Purchase Order.
- **6. Extended:** The total price for this Purchase Order.
- 7. Account: The General Ledger fund account that this Purchase Order will be paid out of.
- **8. Enc:** Enter a "Y" in this column to have the amount encumbered in the General Ledger, enter a "N" in this column to NOT have the amount encumbered in the General Ledger.

- **9.** Add: Click "Add" to add a new item to the list, and fill in the appropriate information.
- 10. Delete: Click "Delete" to delete a selected item from the list.
- 11. Save: Click this button to Save this Purchase Order.
- 12. Save & Receive: Click this button to Save and Receive this Purchase Order.
- **13. Save & Receive & Invoice:** Click this button to Save, Receive, and Invoice this Purchase Order.
- **14.** Cancel: Click "Cancel" to cancel and return to the previous screen.
- **15. Void:** When editing Purchase Orders, you may click this button to Void the Purchase Order you are working on.

#### Blanket Order

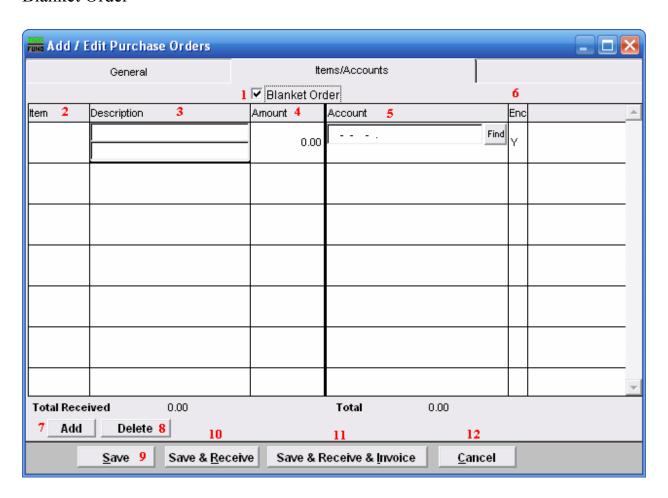

- 1. Blanket Order: Check this box when the Purchase Order is used for tracking dollars committed with out item quantities.
- **2. Item:** Enter the item number ordered.
- **3. Description:** Enter the description of the item.
- **4. Amount:** Enter the total amount committed to the reference account being used on this line.
- **5. Account:** The General Ledger fund account that this Purchase Order will be paid out of.
- **6. Enc:** Enter a "Y" in this column to have the amount encumbered in the General Ledger, enter a "N" in this column to NOT have the amount encumbered in the General Ledger.
- 7. Add: Click "Add" to add a new item to the list, and fill in the appropriate information.
- **8. Delete:** Click "Delete" to delete a selected item from the list.
- **9. Save:** Click this button to Save this Purchase Order.
- 10. Save & Receive: Click this button to Save and Receive this Purchase Order.
- **11. Save & Receive & Invoice:** Click this button to Save, Receive, and Invoice this Purchase Order.
- **12.** Cancel: Click "Cancel" to cancel and return to the previous screen.